# EagleEyeⅡ 取扱説明書

製品型番: SRW2C2E2P2-002 SRW2C2E2P2-102

**※ REGULUS** 

# <span id="page-1-0"></span>1 はじめに

EagleEyeⅡは建設機械向け人物検知警報システムです。

ステレオ構成のカメラにより検知対象人物までの距離を測定し、設定した危険領域に応じて電気信号を出 力します。

ご使用の前にこの取扱説明書をお読みのうえ、正しくお使いください。

# <span id="page-2-0"></span>2 ご使用にあたっての注意事項

EagleEyeⅡは人物の検知を行うことにより、建設機械の自動減速や自動停止などの安全サポートを実現す る事ができる AI カメラシステムです。

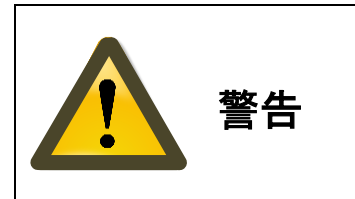

この製品は、安全(監視)システムの機能向上のためのサポートを目的 としたカメラシステムです。安全システムを保証するものではありませ ん。取扱説明書記載事項を順守した場合に性能を保証するものであっ て、安全を保証するものではありません。

- このカメラシステムは人物の検知を行うカメラです。他の用途には使用しないでください。
- このカメラシステムは産業車両の運転のサポートにも用いられますが、運転、操縦に代わるものでは ありません。
- このカメラシステムから出力される映像は人物検知を確認するもので運転、操縦に代わるものではあ りません。
- このカメラシステムは人物の検知を行い、接点から検知信号を出力します。この信号を運転制御シス テムと組み合わせた場合の発生事故に関しての責任は負いません。
- 取扱説明書に記載の仕様、扱い方法に順守しない使用はしないでください。

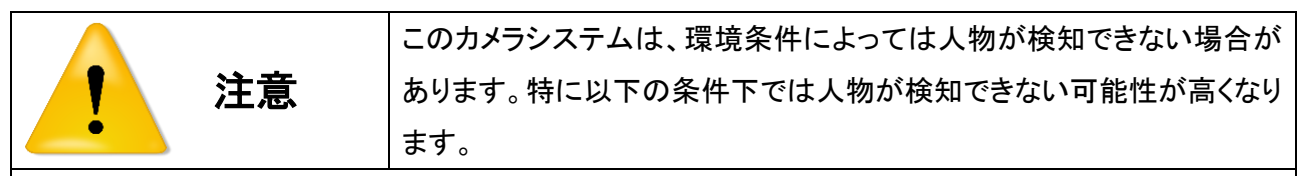

- 雨、霧、夜間、逆光等の悪天候の場合。
- 人物の一部が物陰等に隠れている場合。
- 動作保証温度外で使用された場合。
- カメラガラス面に汚れ、水滴がついている場合。
- カメラガラス面を覆い隠すような障害物がある場合。
- 振動が激しい状況下でご使用の場合。
- 人物検知の感度(しきい値)を、推奨範囲を超えて過度の調整を行った場合。
- 上記条件下以外においても全ての姿勢、服装、背景下によっては人物検知できない場合がありま す。
- 人物以外の物にも人物として誤検知反応する場合があります。

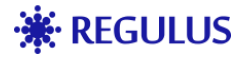

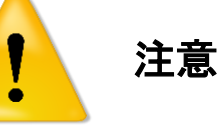

このカメラシステムは、取扱いによって正常に動作しない場合がありま す。特に以下の取扱いはご遠慮下さい。

- 電源、接点、モニタ部のケーブル接続に緩みがある場合は防水効果が得られません。
- カメラの保管時は付属の防水キャップを緩み無くしっかり締めこんでください。緩みがある場合は防水 効果が得られません。
- 落下等強い衝撃を与えないようにしてください。
- 筺体を開けたり分解したり改造したりしないでください。
- 無理にケーブルを引き抜くことはしないでください。
- 電源通電中にケーブルの抜き差しは行わないでください。
- 定期的にカメラガラス面の汚れを取り除いてください。
- 電源を接続する前に電源電圧を確認してください。
- ネオジウム磁石は心臓ペースメーカー等の体内植込型医療用電子機器を装着している方は取り扱 わないで下さい。また、装着している方には近づけないで下さい。機器が誤動作する危険がありま す。
- ネオジウム磁石に時計、携帯電話、磁気カード、その他精密機器を近づけますと故障する可能性が あります。
- ネオジウム磁石を使用して設置を行う際には、指や皮膚をはさみ怪我をする可能性がありますので、 十分注意をお願いします。
- JIS D 1601 はマグネットステイを使用して設置した場合の振動保証ではありません。設置状況により 外れる可能性があります。マグネットステイ(ネオジウム磁石)を使用して設置する場合は、接地面にホ コリやごみなど異物が無いよう、きれいにしてから設置してください。ネオジウム磁石を使用しての設 置強度は保証していません。
- 本機は IP65 の試験を行っています(非動作)。IP65 を超える環境下には設置しないでください。
	- ➢ IP65 の電気機器は、防塵性能「6」のため、粉塵が内部に侵入することはありません。防水性 能「5」は噴流水に対して有害な影響を受けない性能があります。しかし、家庭用シャワー(12.5 ℓ/分)による水流で侵入しない程度の性能であり、台風の強い風雨で使用すると、浸水するお それがあります。内部に水が侵入した場合、当社は IP65 を超える環境であったと判断します。
	- ➢ 上記は家庭用シャワーでの防水性能を保証するものではありません。 家庭用シャワーで洗浄 を行ったことにより内部に水が侵入した場合、当社は IP65 を超える環境であったと判断しま す。

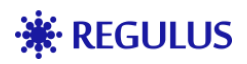

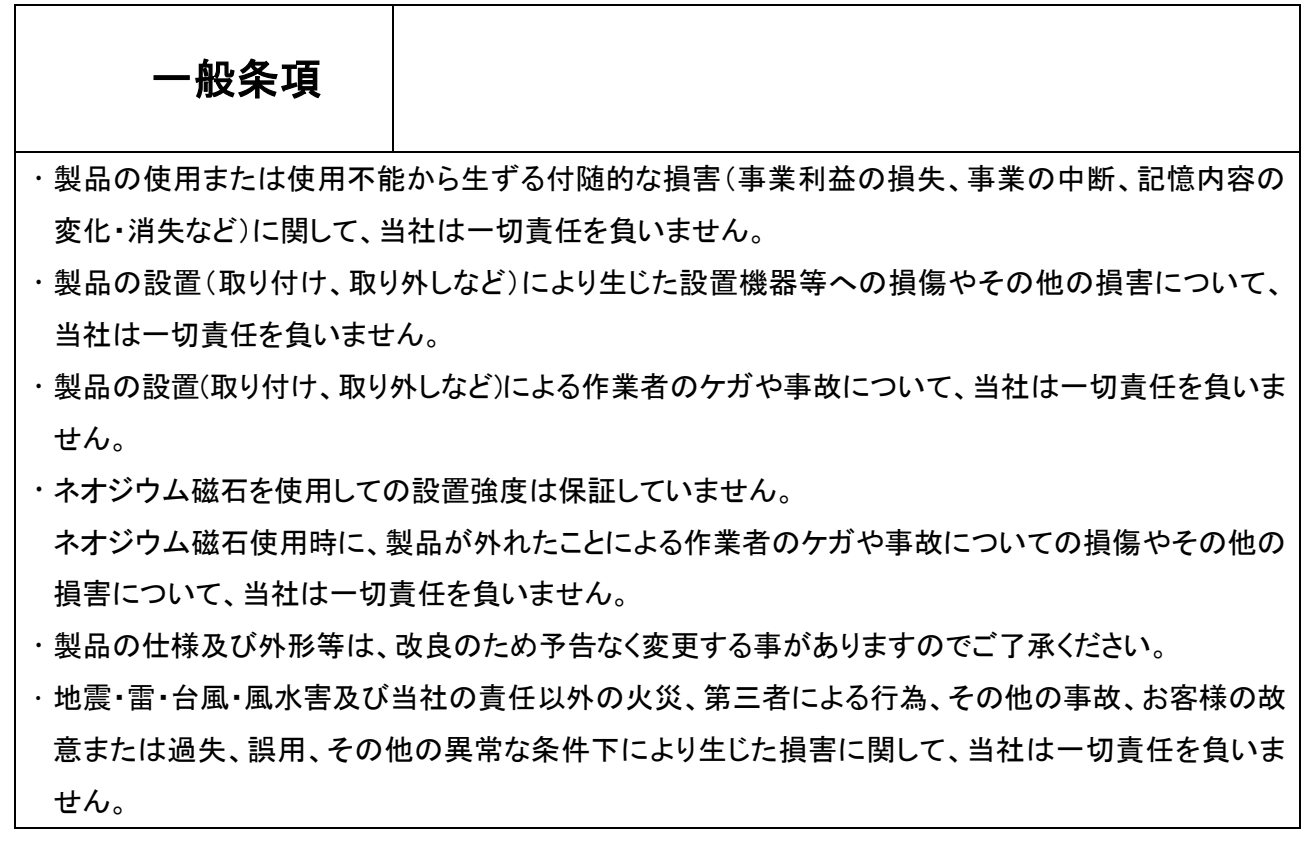

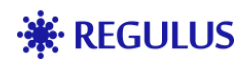

# 3 目次

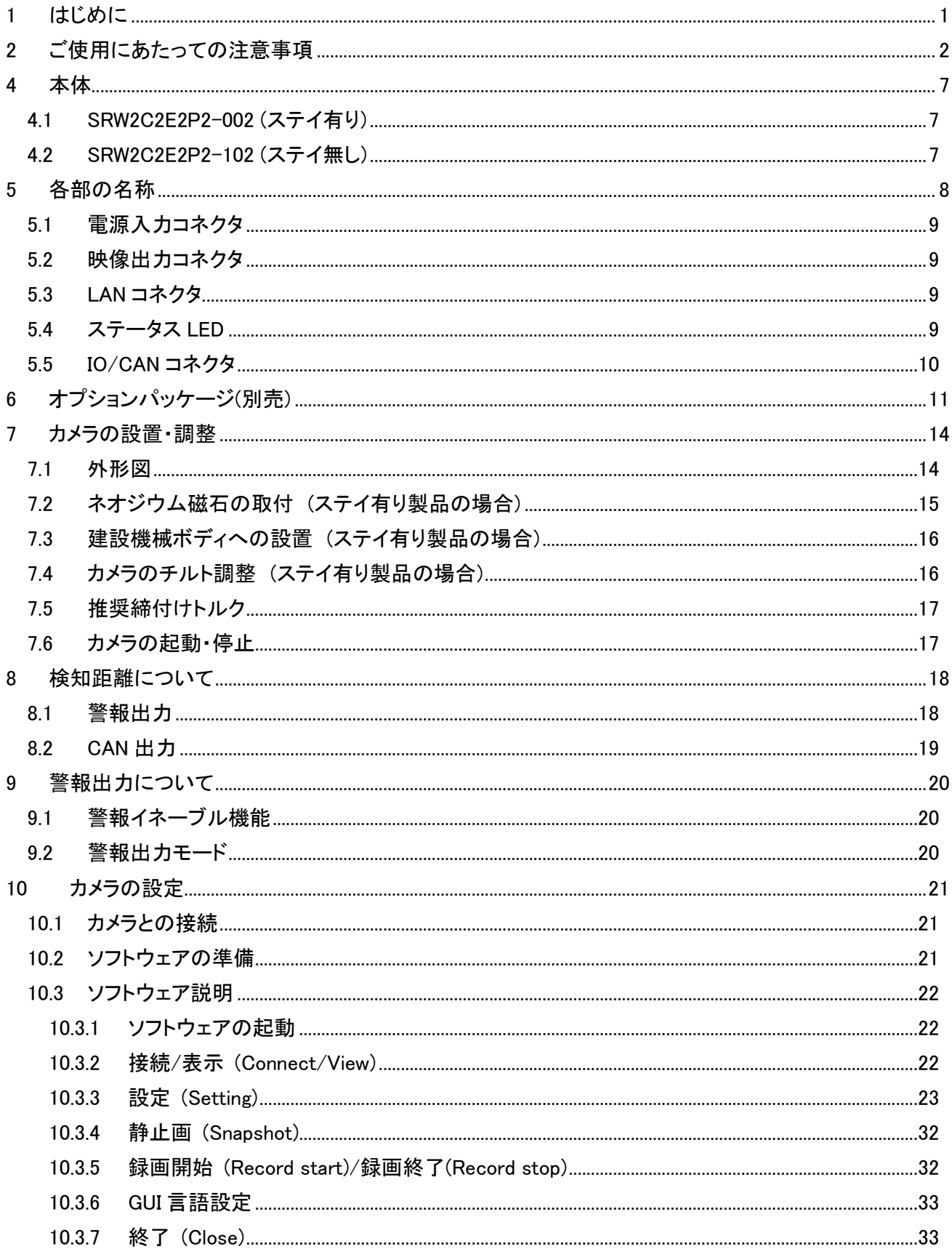

# **※ REGULUS**

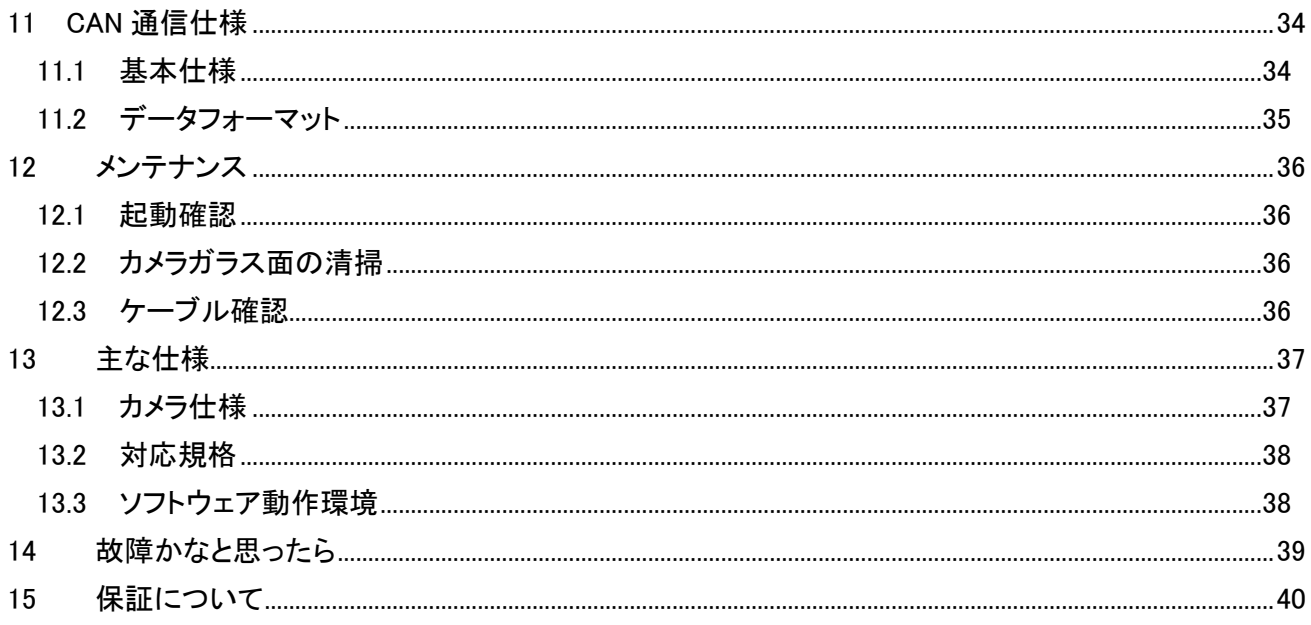

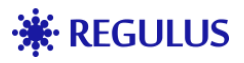

### <span id="page-7-1"></span><span id="page-7-0"></span>4.1 SRW2C2E2P2-002 (ステイ有り)

かんじょう しょうしょう おおし 前面 しんじょう かいじょう かいきょう 背面 しんじょう

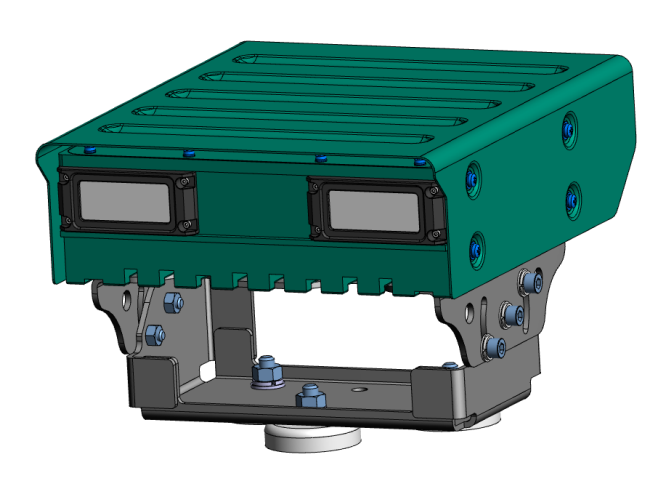

 $\circledcirc$  $000$  $\Box$ ۳ ۵

### <span id="page-7-2"></span>4.2 SRW2C2E2P2-102 (ステイ無し)

前面 背面

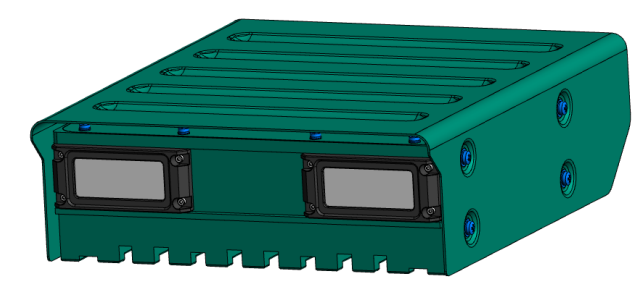

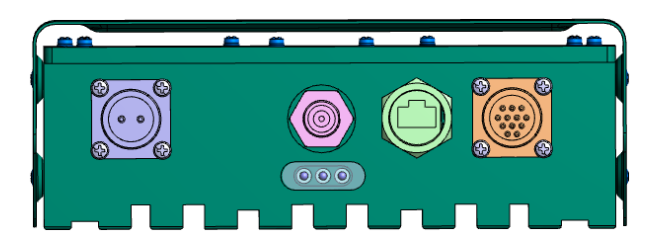

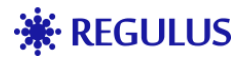

## <span id="page-8-0"></span>5 各部の名称

各コネクタの嵌合プラグは指定の物を使用し、緩みなくネジを締めこんで下さい。未使用のコネクタは付属 の防水キャップを緩みなく締めこんでください。緩んでいる場合は防塵防水効果が失われます。

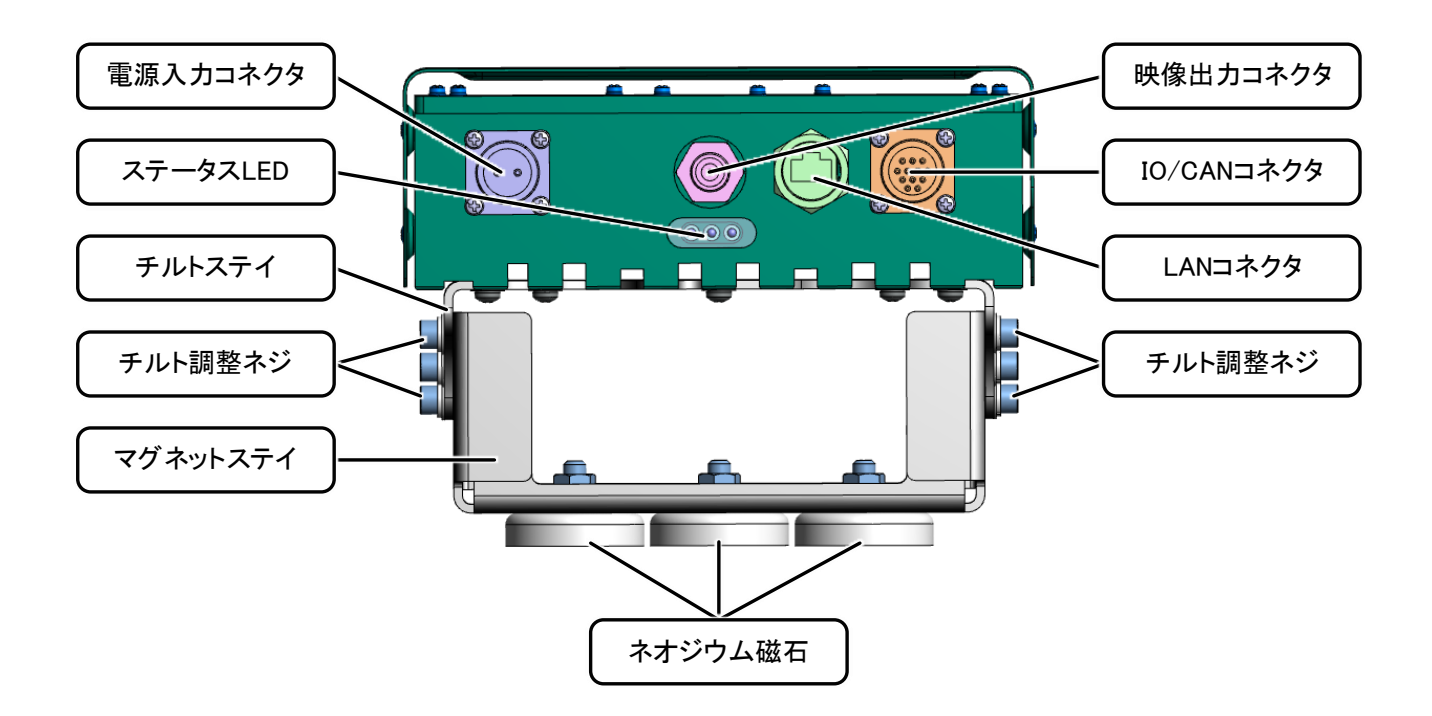

### <span id="page-9-0"></span>5.1 電源入力コネクタ

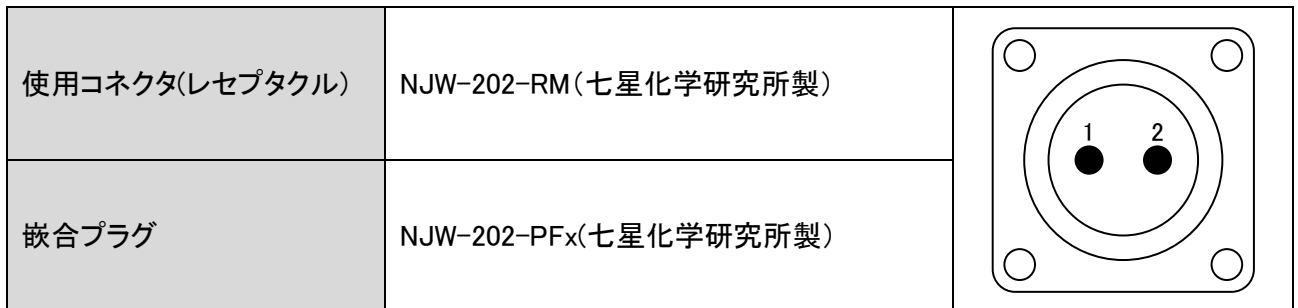

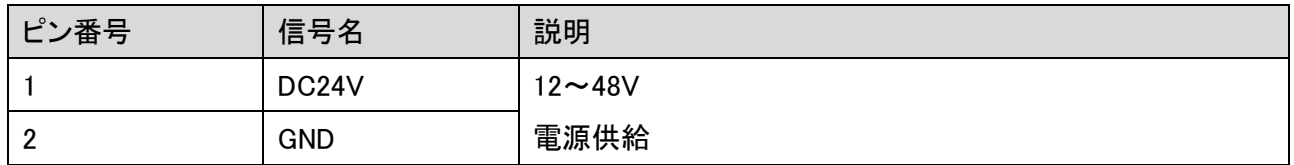

### <span id="page-9-1"></span>5.2 映像出力コネクタ

NTSC 映像を出力します。

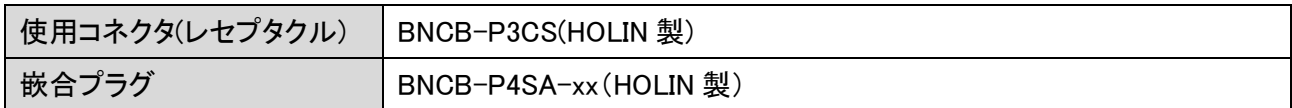

#### <span id="page-9-2"></span>5.3 LAN コネクタ

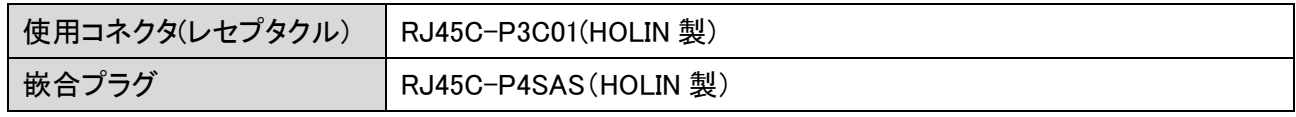

CAT5e 以上の通常の LAN ケーブルが使用可能ですが、防塵防水効果を得るには指定の嵌合プラグを使 用してください。

#### <span id="page-9-3"></span>5.4 ステータス LED

カメラの状態を示します。

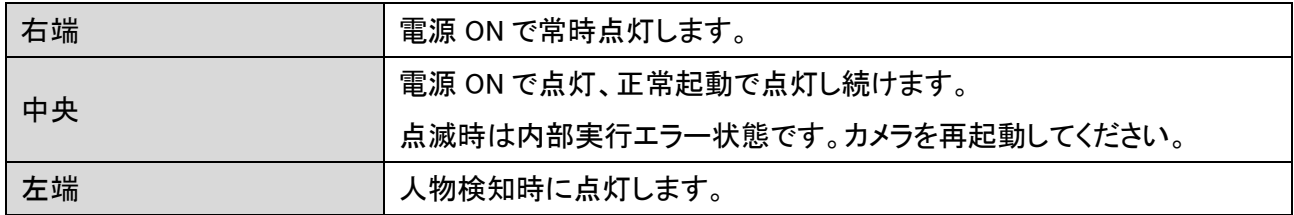

#### <span id="page-10-0"></span>5.5 IO/CAN コネクタ

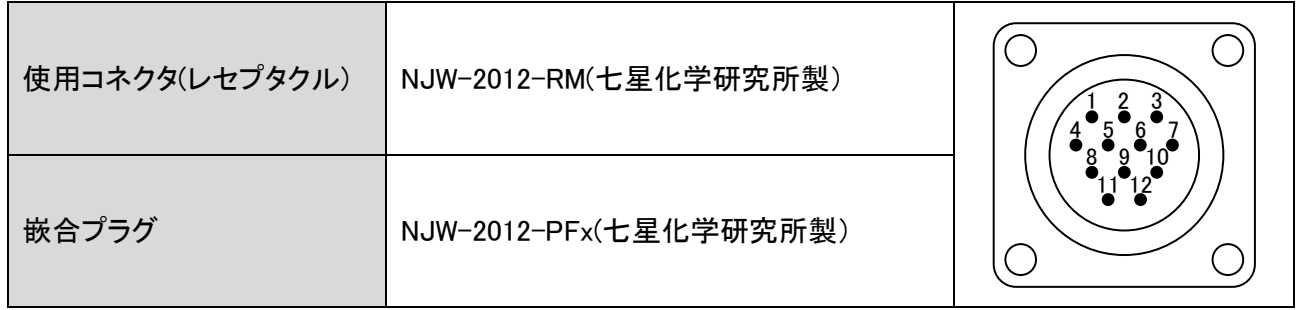

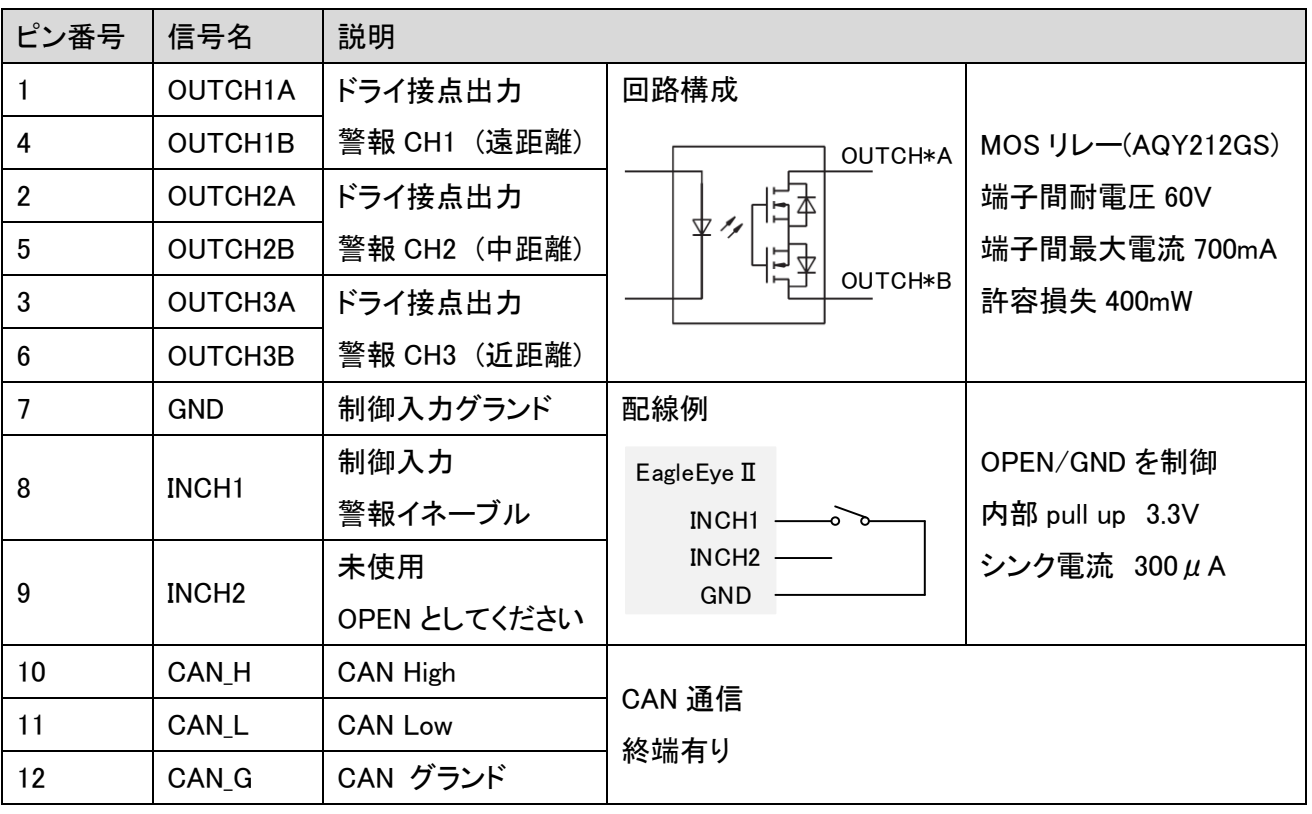

- ※ ドライ接点出力の人物検知時の状態(OPEN/CLOSE)をソフトウェアから設定可能です。 詳細は「[10.3.3.2](#page-24-0) 外部 [I/O \(External I/O\)](#page-24-0)」を参照してください。
- ※ 制御入力によりドライ接点出力の有効/無効を制御可能です。 詳細は「[9.1](#page-20-1) [警報イネーブル機能」](#page-20-1)を参照してください。
- ※ ソフトウェア設定によりドライ接点の出力モードを変更可能です。 詳細は「[9.2](#page-20-2) [警報出力モード」](#page-20-2)を参照してください。

# <span id="page-11-0"></span>**6** オプションパッケージ**(**別売**)**

EagleEye II のオプションパッケージで機器を容易に接続する事が出来ます。 詳細はオプションパッケージの取扱説明書を確認してください。

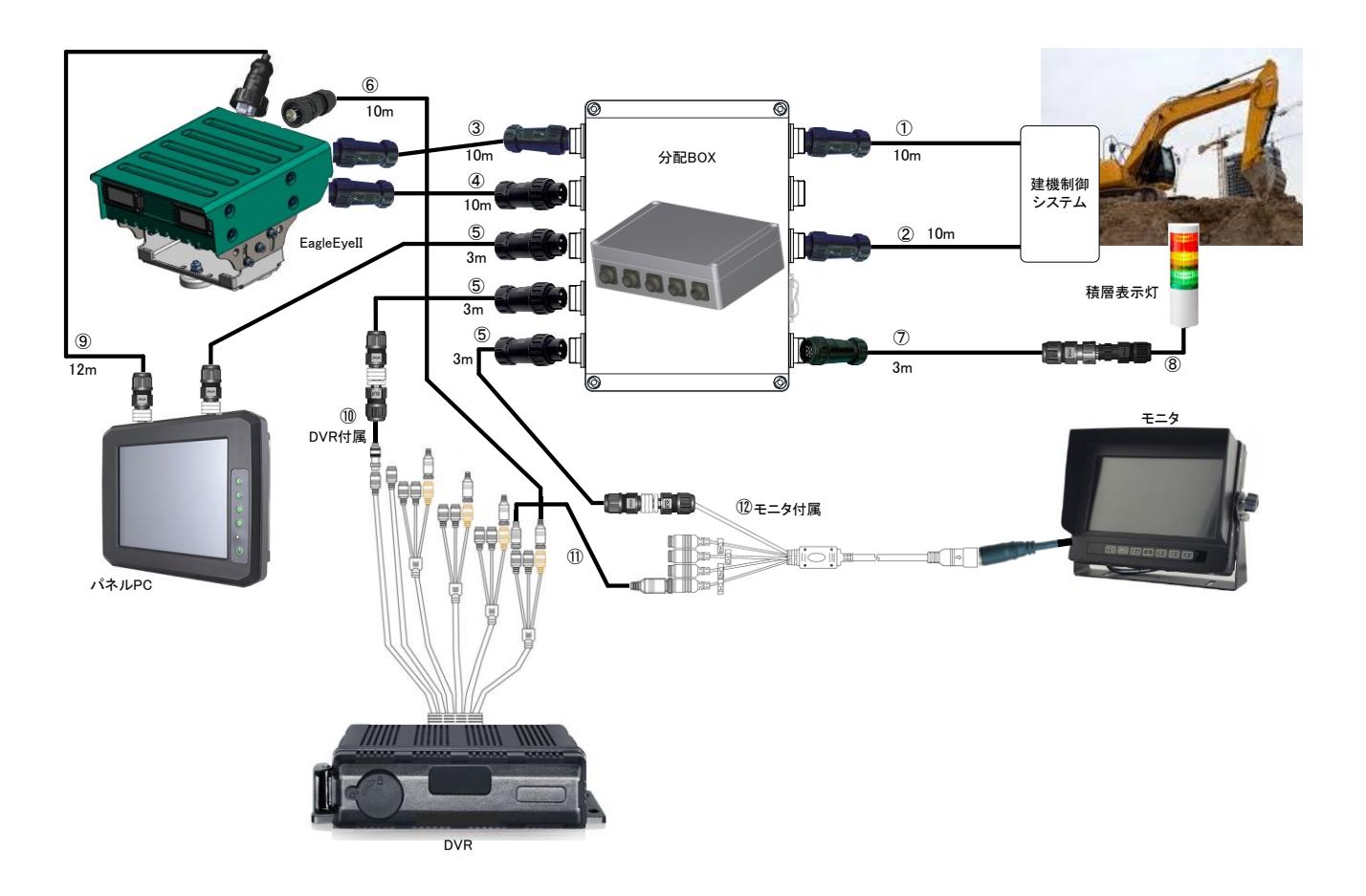

# **※ REGULUS**

![](_page_12_Picture_198.jpeg)

# **※ REGULUS**

![](_page_13_Picture_137.jpeg)

![](_page_14_Picture_0.jpeg)

# <span id="page-14-0"></span>7 カメラの設置・調整

### <span id="page-14-1"></span>7.1 外形図

![](_page_14_Figure_3.jpeg)

### <span id="page-15-0"></span>7.2 ネオジウム磁石の取付 (ステイ有り製品の場合)

取付に必要な部品は以下の通りです。

- ネオジウム磁石 3 個
- M8 キャップボルト 3 個
- 平ワッシャ 3 個
- ばねワッシャ 3 個
- ナット 3 個

以下の様にマグネットステイにネオジウム磁石を取り付けます(3 箇所)。

![](_page_15_Figure_9.jpeg)

- 磁石同士、または他の物に、磁石自身の吸着力で勢いよく吸着した場合、磁石本体、表面処理が欠 ける、または剥がれる場合があります。
- 磁石が互いに吸着した場合、強力な磁力のために離れなくなる事があります。
	- ➢ 磁石同士吸着している磁石を外す場合は、平行にスライドさせながら取り外してください。道具 は金属工具を使用せず、木製テーブルや木製の板等をご使用ください。
- 磁石を容易に設置すると、周囲の磁石や金属を勢いよく引き寄せ危険です。

#### <span id="page-16-0"></span>7.3 建設機械ボディへの設置 (ステイ有り製品の場合)

カメラの固定はネオジウム磁石で設置する事が出来ます。

滑り止め手袋を着用のうえ、カメラ本体の底面まで覆うように掴み、以下の様に前面を上げ下げして取り付 け、取り外しを行います。ネオジウム磁石を複数個使用した非常に高い吸着力となっていますので、作業時 は十分注意してください。

設置の際には、指や皮膚をはさみ怪我をする可能性がありますので、十分注意をお願いします。

磁石接地面にホコリやごみなど異物が無いよう、きれいにしてから設置してください。

![](_page_16_Picture_6.jpeg)

### <span id="page-16-1"></span>7.4 カメラのチルト調整 (ステイ有り製品の場合)

カメラ本体を水平から下向き 50°まで角度調整できます。

マグネットステイの前後にあるネジを緩め、カメラの角度を調整後、ネジを締めて固定します。 使用する六角レンチサイズは 5mm です。

![](_page_16_Picture_10.jpeg)

![](_page_17_Picture_0.jpeg)

### <span id="page-17-0"></span>7.5 推奨締付けトルク

各取付ネジの締付けトルク推奨値は以下の通りです。

![](_page_17_Picture_154.jpeg)

#### <span id="page-17-1"></span>7.6 カメラの起動・停止

電源供給に合わせてカメラが起動・停止します。

- ※ 電源投入から起動までに 15 秒程度かかります。
- ※ カメラと PC を LAN 接続し、カメラ設定ソフトウェアを使用している場合、
	- ➢ カメラを停止する場合は、先にソフトウェアを終了してください。
	- ➢ 録画を行っていない状態で停止してください。録画ファイルが正しく保存できない可能性がありま す。
	- ➢ ソフトウェアの操作方法は「[10.3](#page-22-0) [ソフトウェア説明」](#page-22-0)を参照してください。

# <span id="page-18-0"></span>8 検知距離について

#### <span id="page-18-1"></span>**8.1** 警報出力

カメラから検知人物までの距離に応じて距離別(遠距離/中距離/近距離)にドライ接点出力を行います。 また、映像に表示する人物検知枠の色を検知距離別に設定可能です。

カメラの設置角度に合わせて距離の補正を行いますので、カメラの設置角度設定を正しく行ってください [\(10.3.3.6](#page-29-0) 設置 [\(Installation\)\)](#page-29-0)。

![](_page_18_Figure_5.jpeg)

#### <span id="page-19-0"></span>**8.2 CAN** 出力

床平面上における検知人物の座標 XY を出力します。 XY 個別にオフセットを加算後、0~32,767mm の範囲で出力します。 カメラの設置角度に合わせて距離の補正を行いますので、カメラの設置角度設定を正しく行ってください [\(10.3.3.6](#page-29-0) 設置 [\(Installation\)\)](#page-29-0)。

![](_page_19_Picture_3.jpeg)

# <span id="page-20-0"></span>**9** 警報出力について

#### <span id="page-20-1"></span>**9.1** 警報イネーブル機能

制御入力信号(INCH1)から制御する警報イネーブル機能でドライ接点出力の有効/無効を制御可能です。 建機の前進/後進に合わせてドライ接点出力を有効/無効とする場合などに使用します。

![](_page_20_Picture_277.jpeg)

#### <span id="page-20-2"></span>**9.2** 警報出力モード

ドライ接点出力を行う警報の出力モードをソフトウェアから変更可能です。

マルチモード 検知距離別にドライ接点出力を行います。

シングルモード 複数の距離で検知した場合、近い距離にまとめてドライ接点出力を行います。

![](_page_20_Picture_278.jpeg)

## <span id="page-21-0"></span>10 カメラの設定

### <span id="page-21-1"></span>10.1 カメラとの接続

Windows PC とカメラを LAN ケーブルで接続します。

- ※ Windows PC とカメラは 1 対 1 で接続してください。
- ※ Windows PC のネットワーク設定は IP アドレスを自動的に取得する設定としてください。
- ※ LAN 接続にはカメラの起動後 15 秒程度かかります。
- ※ Windows PC とカメラの通信中に、カメラの電源が切れたり LAN ケーブルが抜けたりした場合など、通 信が途切れた場合はカメラとソフトウェアを再起動してください。

![](_page_21_Figure_8.jpeg)

カメラの設定や LAN 経由での映像表示を行わない場合は、Windows PC との接続は不要です。

#### <span id="page-21-2"></span>10.2 ソフトウェアの準備

同梱 CD に入っているインストーラーを使用し、以下をインストールしてください。

- .Net Framework 4.8
- Visual Studio 2019 Visual C++再頒布可能パッケージ

同梱 CD に入っている EE2Viewer フォルダを Windows PC 内の任意の場所にコピーして使用します。

![](_page_22_Picture_0.jpeg)

#### <span id="page-22-0"></span>10.3 ソフトウェア説明

#### <span id="page-22-1"></span>**10.3.1** ソフトウェアの起動

EE2Viewer フォルダ内の EE2Viewer.exe をダブルクリックするとカメラ設定ソフトウェアが起動します。

![](_page_22_Picture_4.jpeg)

本ソフトウェアで以下の設定を行います。

#### <span id="page-22-2"></span>10.3.2 接続/表示 (Connect/View)

EagleEyeⅡと接続し、映像を表示します。

EagleEyeⅡの電源が入っている状態で接続してください。

接続後、ボタン表示が「接続(Connect)」から「表示(View)」に変わり、カメラ映像が表示されます。

画面左下のボタン操作により、映像表示の最大化が可能です。

![](_page_22_Picture_94.jpeg)

![](_page_23_Picture_0.jpeg)

#### <span id="page-23-0"></span>**10.3.3** 設定 **(Setting)**

### **10.3.3.1** 画質設定 **(Image quality)**

![](_page_23_Picture_152.jpeg)

![](_page_23_Picture_153.jpeg)

![](_page_24_Picture_0.jpeg)

#### <span id="page-24-0"></span>**10.3.3.2** 外部 **I/O (External I/O)**

![](_page_24_Picture_197.jpeg)

![](_page_24_Picture_198.jpeg)

#### ※検知時の状態設定

![](_page_24_Picture_199.jpeg)

![](_page_25_Picture_0.jpeg)

#### **10.3.3.3 CAN**

![](_page_25_Picture_196.jpeg)

![](_page_25_Picture_197.jpeg)

※設定を変更する場合はカメラの再起動が必要です。ソフトウェアを終了しカメラを再起動してください。

CAN ID は、数値の表示部をクリックして起動するソフトウェアキーパッドを使用して入力します。

![](_page_25_Figure_6.jpeg)

![](_page_26_Picture_0.jpeg)

#### **10.3.3.4** 検知距離 **(Detection range)**

![](_page_26_Figure_2.jpeg)

![](_page_26_Picture_290.jpeg)

![](_page_27_Picture_0.jpeg)

#### 日本語表示 おおおし おおおお こうしょう 英語表示  $*$  EE2Vi  $\overline{\phantom{a}}$ **₩** EE2View □ 枠を描画する Image quality<br>Sensitivity  $\Box$  Drawing area 画質設定 感度  $\frac{100}{100}$  $\frac{100}{100}$  [%] **Full Scale Full Scale** 外部I/O External I/O CAN CAN Detection 検知距離 range **Detection** 検知エリア area 設置 Installation その他 Other **English** 日本語 Record 録画開始 設定 静止画 Snapshot 表示 **View Setting** 終了 start Close

#### **10.3.3.5** 検知エリア **(Detection area)**

![](_page_27_Figure_3.jpeg)

※検知エリア設定の制限

水平中心位置を基準に左右それぞれ 5 点ずつ設定を行います。 感度を 100%以外で設定する場合、下図①~⑤(①'~⑤')の各点の高さは連番順になるようにしてくださ い。同じ高さの設定は可能です。

![](_page_28_Figure_3.jpeg)

![](_page_29_Picture_0.jpeg)

#### <span id="page-29-0"></span>**10.3.3.6** 設置 **(Installation)**

![](_page_29_Figure_2.jpeg)

![](_page_29_Picture_84.jpeg)

![](_page_30_Picture_0.jpeg)

#### **10.3.3.7** その他 **(Other)**

![](_page_30_Picture_133.jpeg)

![](_page_30_Picture_134.jpeg)

# **※ REGULUS**

![](_page_31_Picture_140.jpeg)

#### <span id="page-32-0"></span>**10.3.4** 静止画 **(Snapshot)**

静止画(Snapshot)ボタンで静止画を保存します。

png 形式で保存します。

![](_page_32_Picture_259.jpeg)

※ 保存領域に 1G バイト以上の空きが無い場合、静止画の保存は行いません。

#### <span id="page-32-1"></span>**10.3.5** 録画開始 **(Record start)/**録画終了**(Record stop)**

録画開始(Record start)ボタンで録画を開始します。録画開始後、録画終了(Record stop)ボタンとなりま す。録画終了(Record stop)ボタンを押すと、録画が終了します。録画終了後、録画開始(Record start)ボタ ンに戻ります。

#### AVI(Motion-JPEG)形式で録画を行います。

![](_page_32_Picture_260.jpeg)

- ※ 容量が 500M バイトを超える録画はファイルを分けて保存します(1 ファイル最大 500M バイト程度)。
- ※ 1 ファイル最大約 20 分の録画が可能です(撮影環境や被写体により増減します)。
- ※ PC の動作負荷や USB 等接続機器の動作状態により録画速度が間に合わなくなり、連続した動画と ならない場合があります。
- ※ 録画を開始する前に「その他」の「録画容量不足時」の設定を確認してください。
	- ◆ 「録画停止」を設定している場合 保存領域に 1G バイト以上の空きがない場合、録画は行いません。録画中の場合は録画を停止 します。録画データを PC から取り出し、削除してください。
	- ◆ 「古い動画を削除する」を設定している場合 古い動画から順に削除し、録画を行います。
- ※ 録画中に録画ファイルを開かないでください。

![](_page_33_Picture_0.jpeg)

#### <span id="page-33-0"></span>**10.3.6 GUI** 言語設定

日本語/English ボタンで GUI 表示言語を切り替えます。

#### <span id="page-33-1"></span>**10.3.7** 終了 **(Close)**

終了(Close)ボタンでソフトウェアを終了します。 録画ファイルを取り出す場合はソフトウェアを終了してから操作します。 EagleEyeⅡの電源を OFF する場合は、先にソフトウェアを終了してください。

![](_page_34_Picture_0.jpeg)

# <span id="page-34-0"></span>**11CAN** 通信仕様

#### <span id="page-34-1"></span>**11.1**基本仕様

CAN 及びカメラの設定値は以下の通りです。

![](_page_34_Picture_175.jpeg)

※ 送信周期はソフトウェアタイマーにより管理しているため変動します。

- ※ カメラの起動後、一定時間経過すると出力を開始します。
- ※ 検知処置とのタイミングについて
	- ➢ CAN 出力は直近 1 フレームの検知結果のみを出力します。
	- ➢ 検知処理は 33msec 周期です。

### <span id="page-35-0"></span>**11.2**データフォーマット

検知した人物の XY 座標を送信します。

- 複数人検知した場合は Y が近い順に最大 4 人分の情報を送信 検知人数が 4 人に満たない場合、該当のデータを 0xFFFF として送信
- 送信距離の単位は mm、XY 個別にオフセット値を設定
	- ➢ オフセットを加算後、0~32,767(0x0000~0x7FFF)の範囲で出力
	- ➢ 検知距離が無限遠の場合、XY とも 0x7FFF を出力

![](_page_35_Picture_369.jpeg)

### <span id="page-36-0"></span>12 メンテナンス

#### <span id="page-36-1"></span>12.1 起動確認

ご使用の前にカメラが正常に動作する事を確認してください。

- 電源投入後、本体背面ステータス LED の点灯で正常起動(右端:点灯、中央:点灯)を確認します。
- 設定距離にあわせて検知出力が行われる事を確認してください。

#### <span id="page-36-2"></span>12.2 カメラガラス面の清掃

ご使用の前にカメラのガラス面の確認を行い、以下の状況の場合清掃を行ってください。

- 泥や汚れがある
- 水滴が付着している
- 傷がある

清掃には柔らかい布等を使用し、ガラス面に傷がつかない様にしてください。

#### <span id="page-36-3"></span>12.3 ケーブル確認

各ケーブル接続に緩みがないか確認し、緩んでいる場合は締めこんでください。 未使用のコネクタには付属の防水キャップを緩み無くしっかり締めこんでください。 緩んでいる場合は防塵防水効果が失われます。

# <span id="page-37-0"></span>13 主な仕様

### <span id="page-37-1"></span>**13.1**カメラ仕様

![](_page_37_Picture_250.jpeg)

# **※ REGULUS**

### <span id="page-38-0"></span>13.2 対応規格

![](_page_38_Picture_128.jpeg)

### <span id="page-38-1"></span>13.3 ソフトウェア動作環境

![](_page_38_Picture_129.jpeg)

ソフトウェアを使用するためには、以下がインストールされている必要があります。

- .Net Framework 4.8
- Visual Studio 2019 Visual C++再頒布可能パッケージ

# <span id="page-39-0"></span>14 故障かなと思ったら

![](_page_39_Picture_221.jpeg)

以上の対応を行っても状況が改善されない場合は、弊社までお問い合わせください。

### <span id="page-40-0"></span>**15**保証について

保証期間中に故障または不具合が発生した場合に、下記保証規定の通り修理または交換を行います。 保証期間は原則として納入後 1 年間です。

保証期間中でも有償になる事がありますので、この取扱説明書をお読みのうえ、正しくお使いください。

### 保証規定

- 取扱説明書の注意事項に従った正常な使用状態で保証期間中に故障した場合には、無償 修理または交換をさせていただきます。
- 保証期間中でも次の場合には有償となります。
	- 使用上の誤り及び不当な修理や改造により故障または損傷した場合
	- 火災、地震、台風、その他の天災地変により故障または損傷した場合
	- 納入後の移動、輸送、設置時の接触、落下等により故障または損傷した場合
	- 筐体を開けたり分解したり改造した場合

![](_page_41_Picture_0.jpeg)

本書の内容の全部または、一部を無断で転載することは固くお断り致します。 本書の内容に関しては、予告なしに変更する事があります。 本書の内容に関してのお問い合わせ先窓口 03-5362-1205 (日曜、祝日、弊社休業日を除く) 受付時間:9 時~12 時 13 時~17 時 20 分

株式会社レグラス

〒160-0015 東京都新宿区大京町 23-3 四谷オーキッドビル 2 階